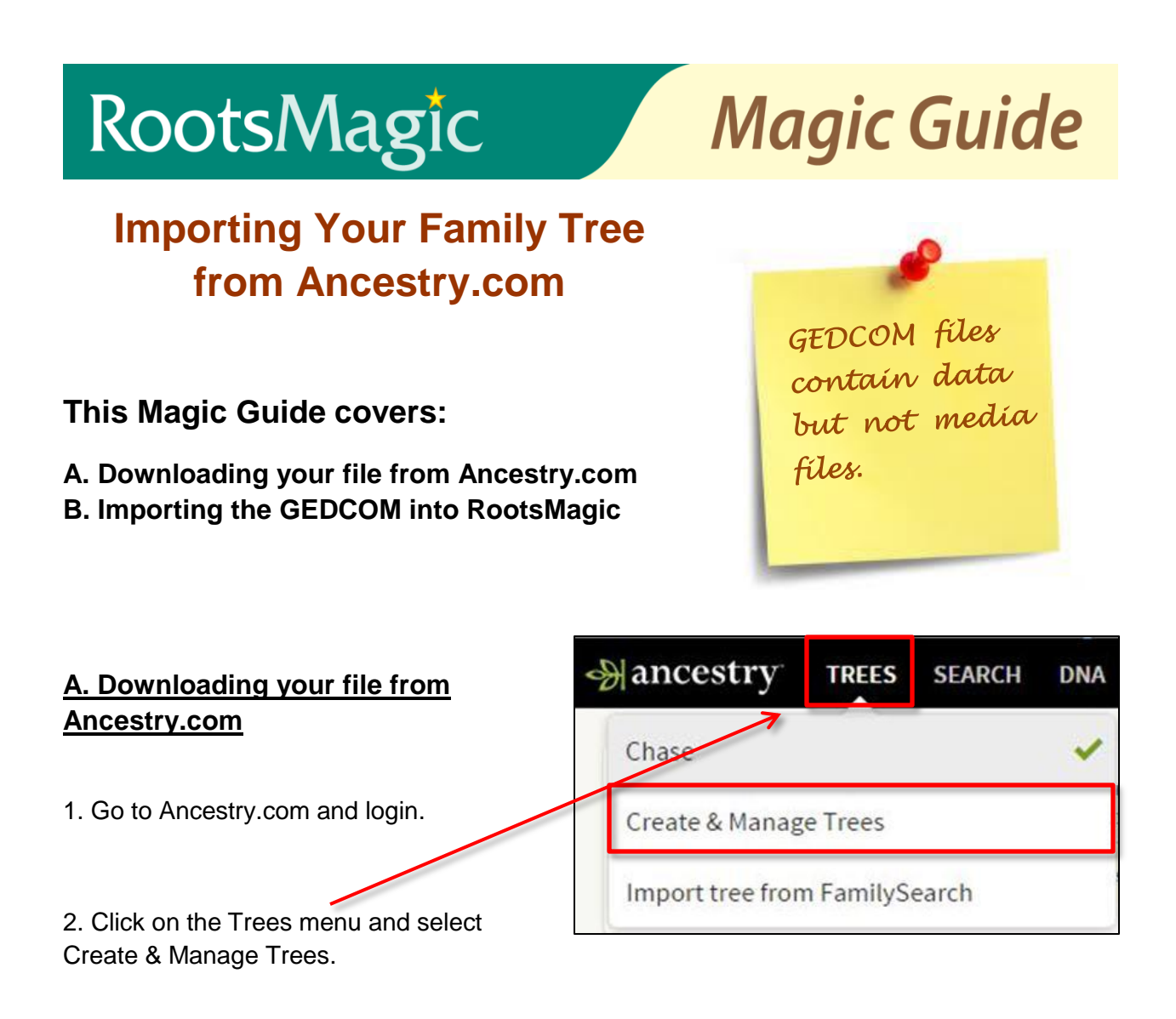

3. On the "My Trees" page, click "Manage tree", for the tree you want to download.

If you have more than one tree, you can repeat the process and download the others, too.

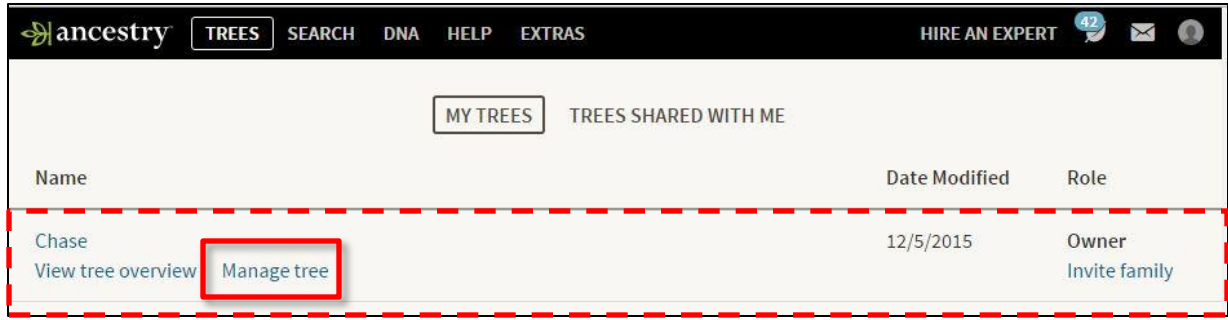

4. On the Tree Settings page, under "Manager your tree", click "Export Tree"

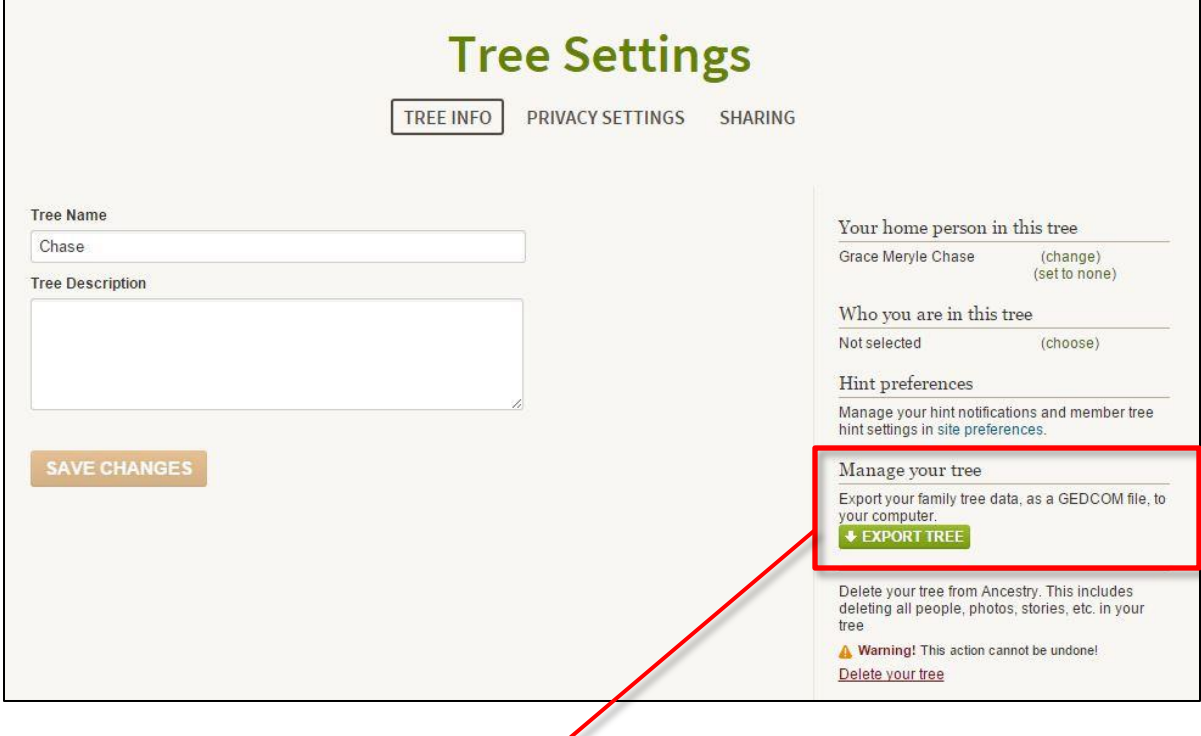

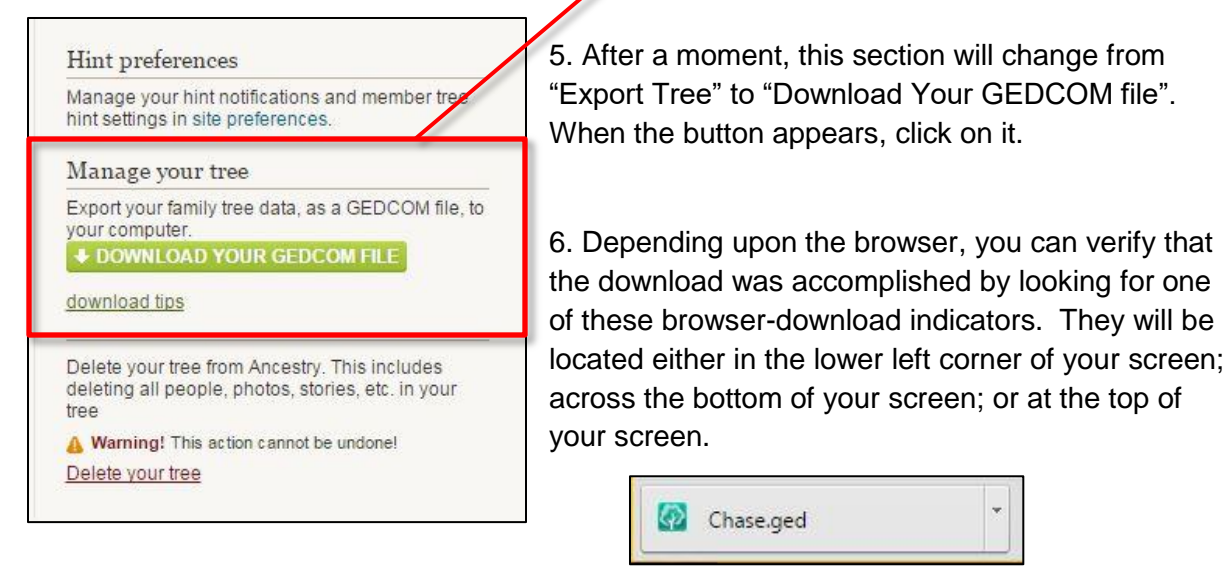

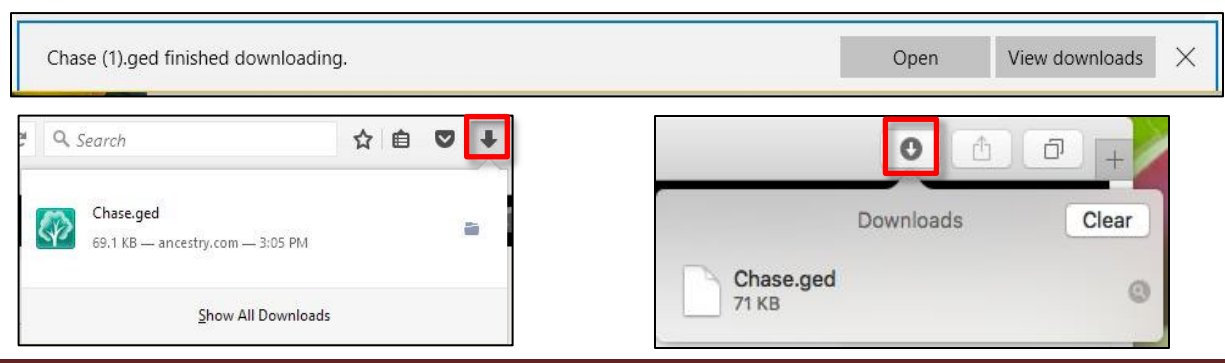

## RootsMagic 7 **B. Importing the GEDCOM into**  File Edit Lists Add View Search Reports Tools Interne **RootsMagic**  $Ctrl + N$ New...  $O$ 1. Open RootsMagic. F.  $Ctrl + O$ Open... Open Recent  $\blacktriangleright$ 2. It is best to import your file into a new Search for Files... file. If another file is open, click "File" and Close choose "Close". Rename... 3. If no database is currently open, Delete... importing a GEDCOM will automatically Copy... create a new RootsMagic database for Database tools... you. Compare files... Import lists... 4. Click on the "File" menu and choose Print a Report...  $Ctrl + P$ "Import". Print Setup... 5. On the "Import File" window, select the Ы Import... option, "GEDCOM (Other programs)". Export... FamilySearch Central...

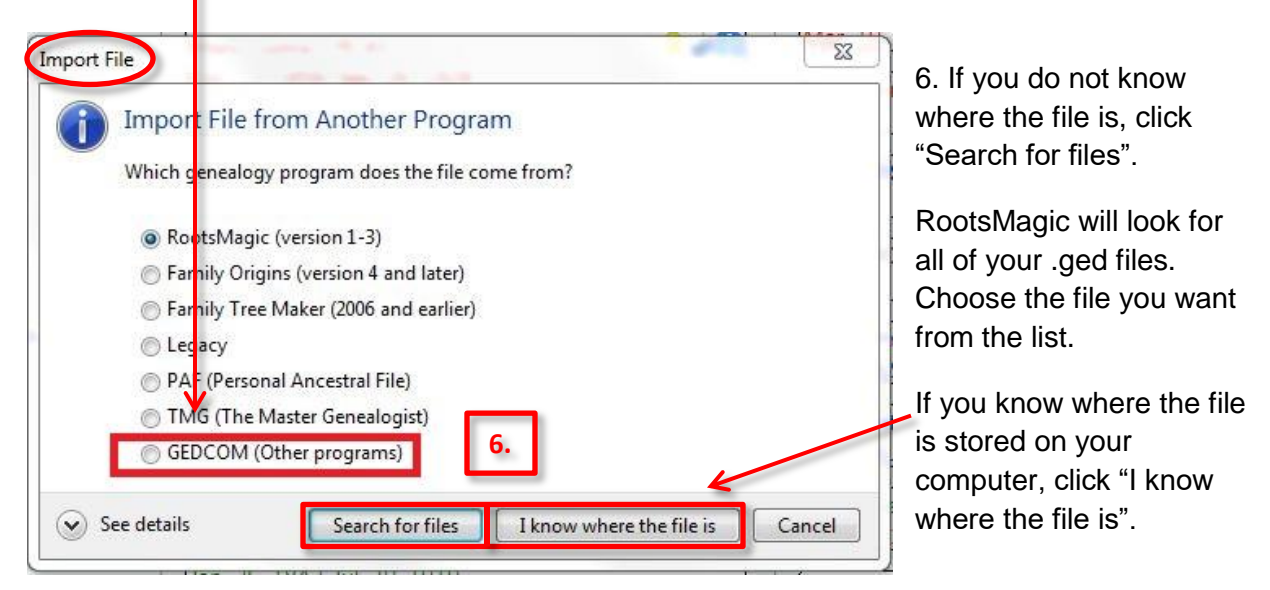

7. If you clicked, "I know where the file is", another window will open.

8. Maneuver to where the file is stored. The file name will end with .ged.

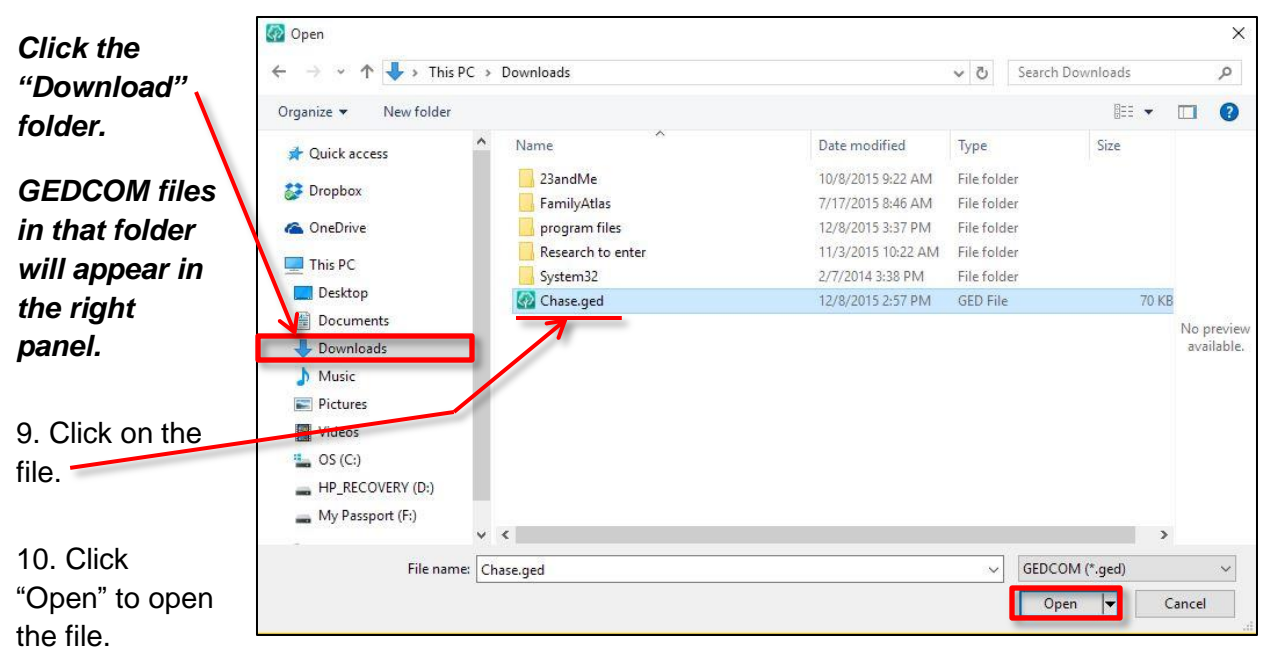

*In this example, the file is in the download folder.* 

11. Enter the file name you want to give to this file. The name can match the GEDCOM file name or it can be completely different. **Do NOT give it the same name as any other RootsMagic database on your computer.** 

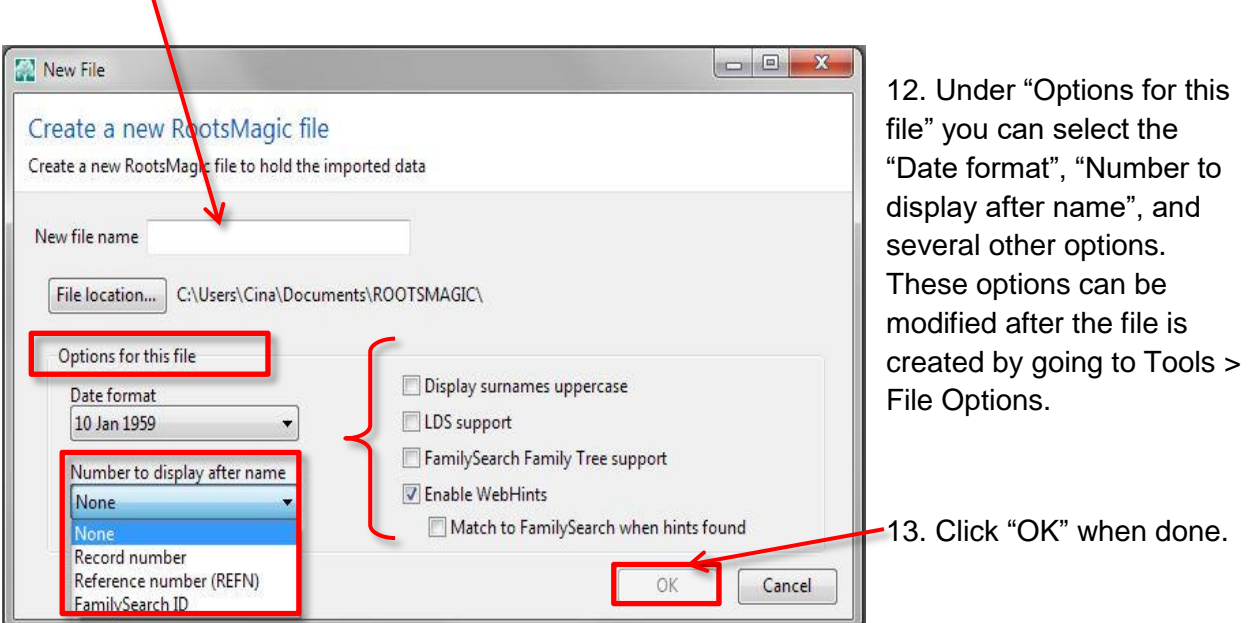

 $\mathbf{V}$ 

14. You can leave this window "as is" or change the option and fill in the blanks as desired.

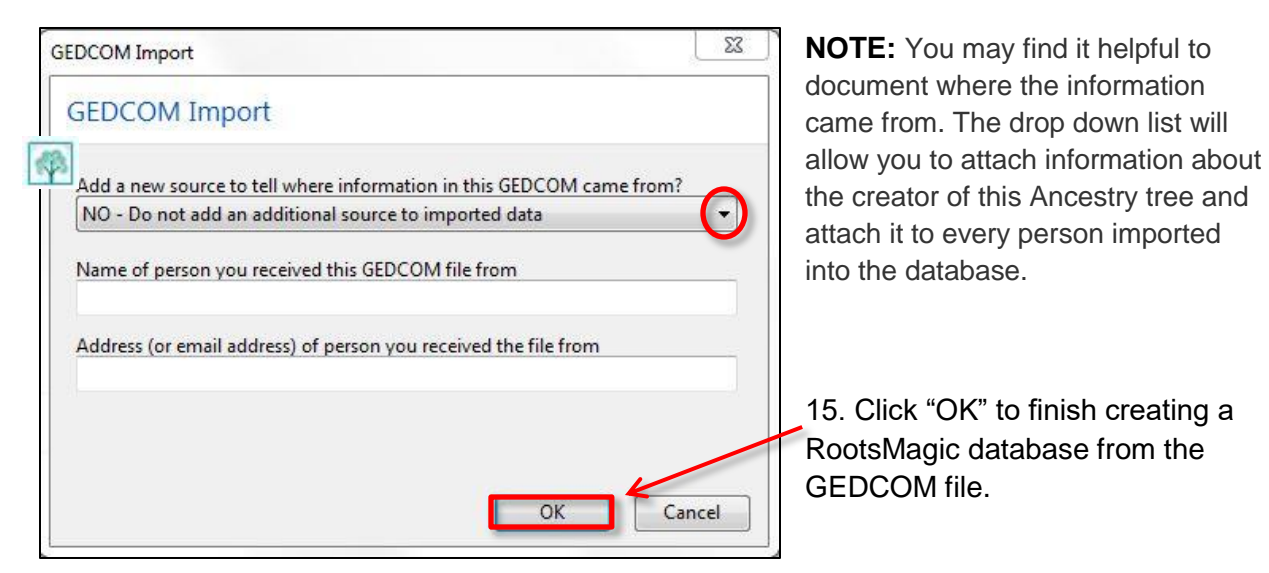

16. Your newly imported file will open.

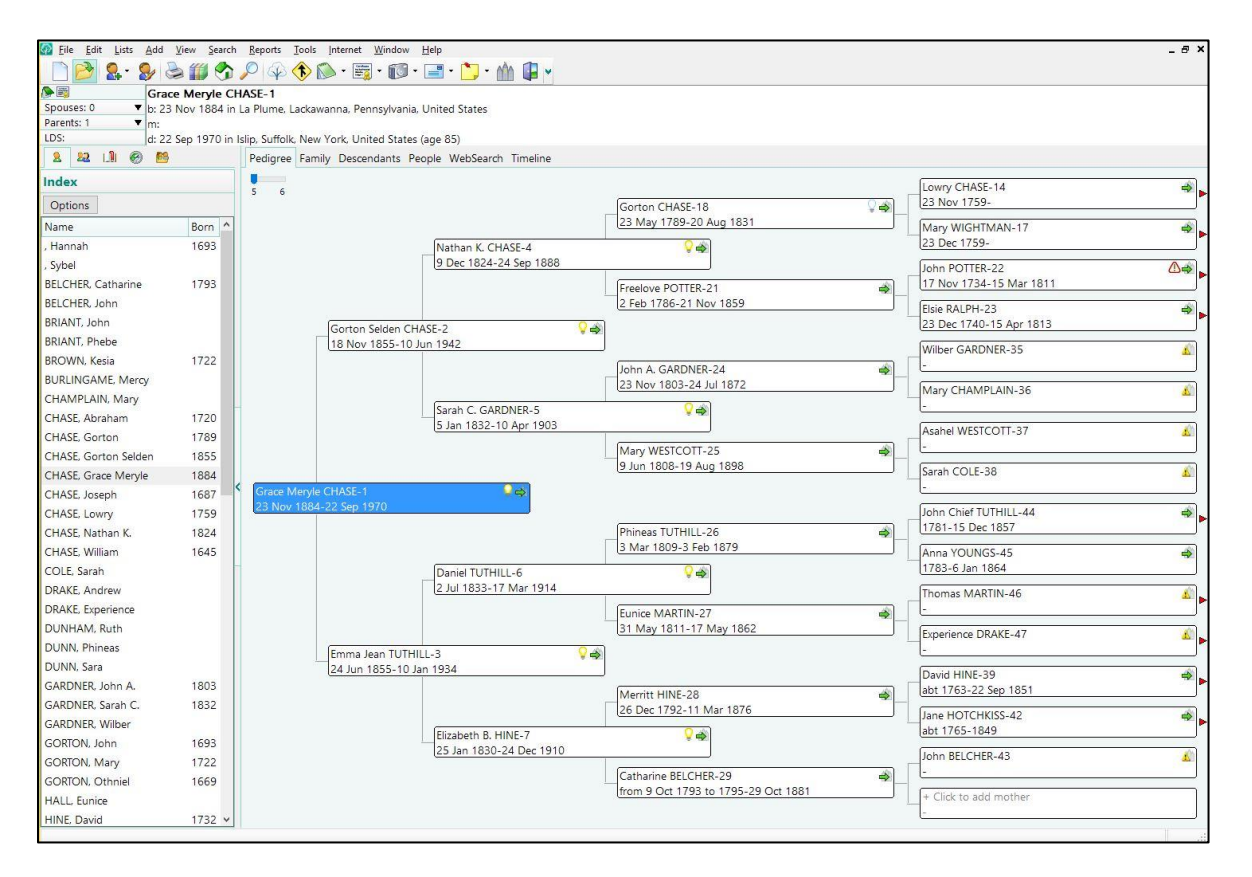

17. **NOTE:** Media is not downloaded from Ancestry.com.